SmartLabExport極点図からStandardODF入力ファイル作成

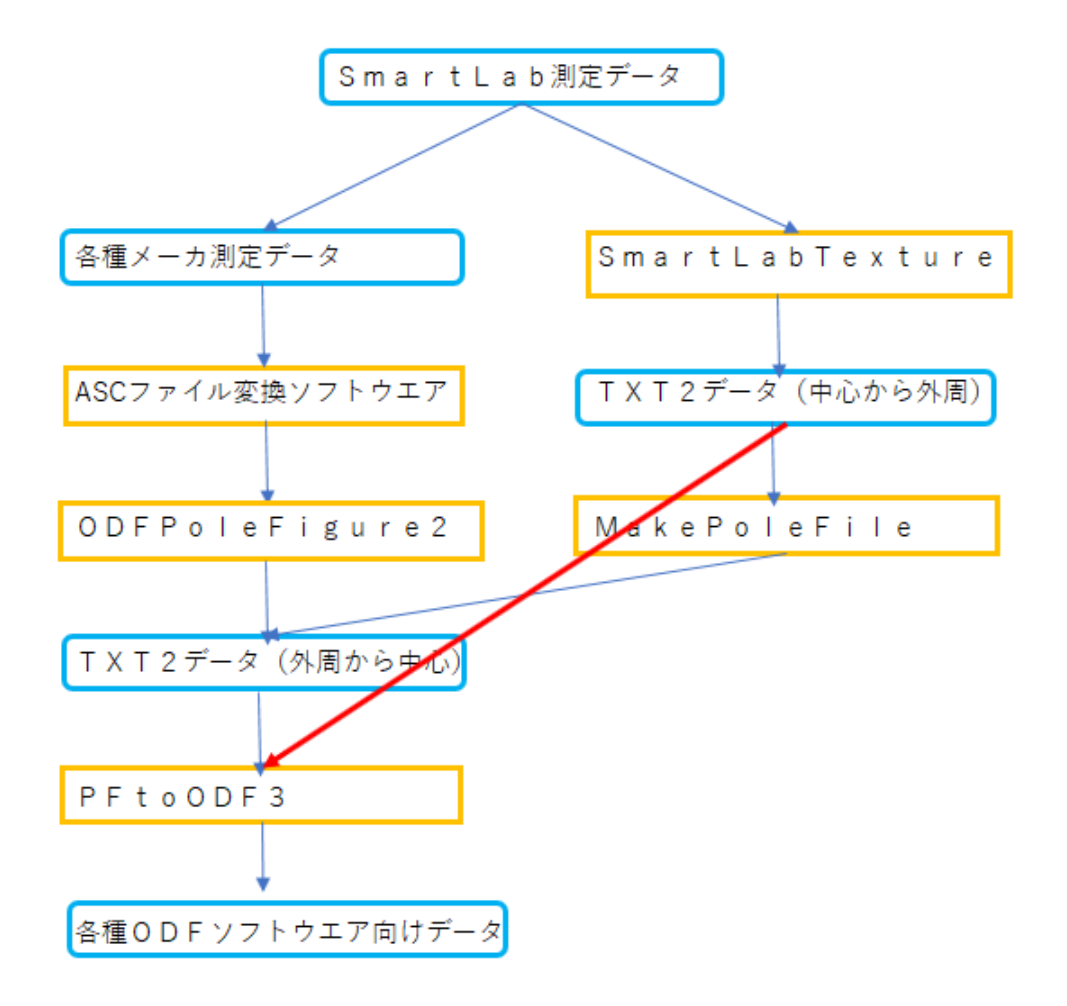

2023年10月04日 HelperTex Office

SmartLabのExportデータは極点図の中心から外周に向けて並んである。 StandardODF入力データはPFtoODF3ソフトウエアで作成している。 PFtoODF3は極点図の外周から中心に向けたTXT2データを読み込むため データ並び替えが必要(であったが、PFtoODF3に中心から外周の並び極点図の読み込みを 追加した。 極点処理は、入力データ、バックグランドデータの確認修正、defcous効果の確認 Rp%の確認をしながら、ODFPoleFigure2ソフトウエアで行っているが

外部処理を行った極点図データも直接取り込めます。

#### 変更

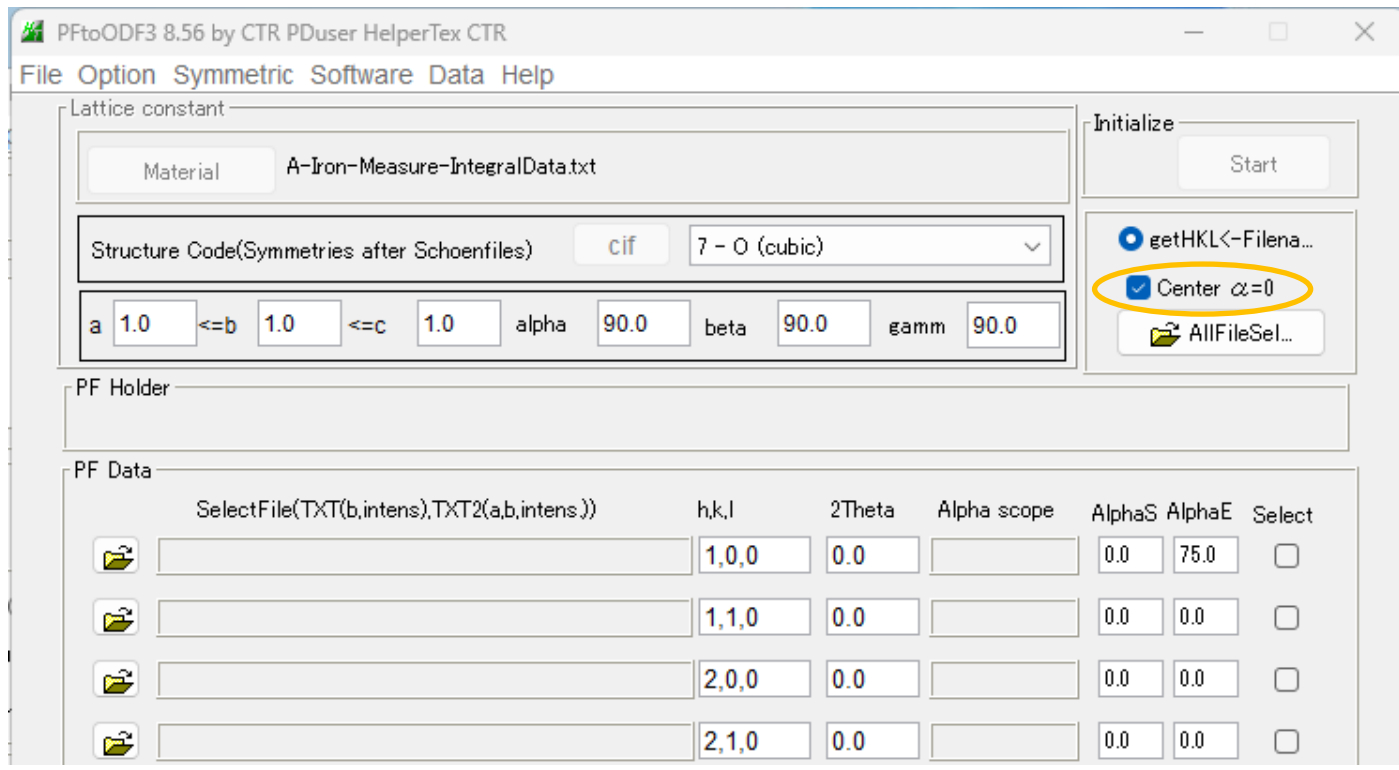

Center  $\alpha = 0$ の選択で、並び替えファイルを作成し、読み込みます。 ファイル名.asc-> ファイル名c90.asc

#### SmartLabによる極点処理結果(BG,defocus)のExport

まスケール: 線形  $\sqrt{|\mathbf{v}|}$   $|\mathbf{t}-\mathbf{r}|$ |▽ データ: ||H|| 4| 1 | || || || || 測定データ: ■ データをエクスポート | αカットライン: □ | パピークサーチ ぶピークを表示 マルチチ... | |V| 測定のみ表示<br>| V|<br>| V| 座標系: 円筒形 シミュレーションデータ: □ | 画像をエクスポート | βカットライン: □ |  $\int_0^X L^2$ ークをすべてクリア ラベルの色: □ 白  $\Box$ 投影図: ステレオ... 残差データ: / ← ピーク追加  $\Box$ スケール/軸 極点表示設定 コンポーネントマーカーを表示 極点図をエクスポート カットライン ピーク Bata Manager  $\left|\times\right|$  Logging  $\left|\times\right|$  User Manager  $\left|\times\right|$  DB Manager  $\left|\times\right|$  Materials Manager  $\left|\times\right|$ 極点図プロット  $2 - 4$ Al (200)  $\times$ Al (1 1 1)  $\times$ Al (2 2 0)  $\times$ **RD** TD. 無展 シミュレーション データをエクスポート ファイルタイプ: テキスト ☑ (すべて選択)  $\checkmark$  $4-$ ✔ 111R(測定) エンコード: US-ASCII  $\checkmark$ **√** 200R(測定) 区切り文字: Space **√** 220R(測定) 残差  $2 -$ エクスポート キャンセル

SmartLab Studio II x64 v4.5.428.0 >> Administrators グループから Administrator としてログインしています

#### Exportファイル

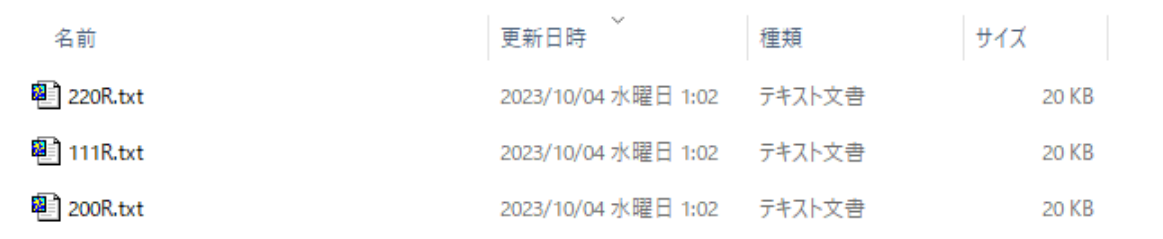

#### 220R.txt ファイル

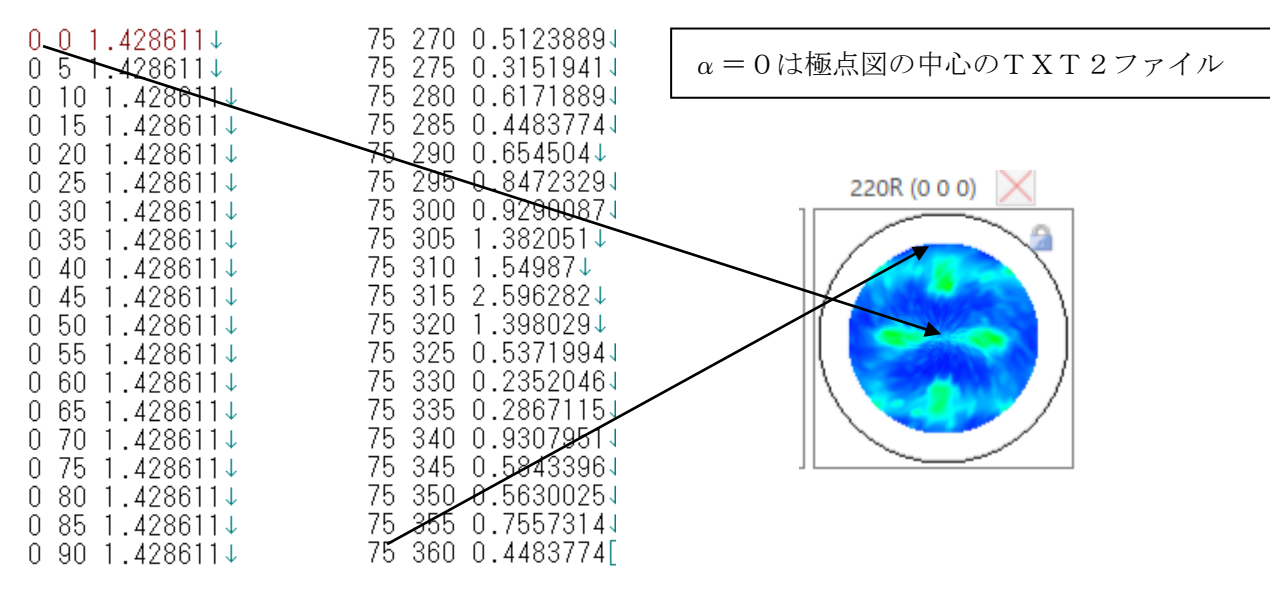

StandardODFの入力ファイルはPFtoODF3ソフトウエアで作成

PFtoODF3は、ODFPoleFigure2ソフトウエア作成TXT2ファイルを読み込む TXT2ファイル(α、β、密度)

αは、極点図の外周から中心に向けて並ぶ

直接PFtoODF3で読み込む

極点図が逆転してしまう。

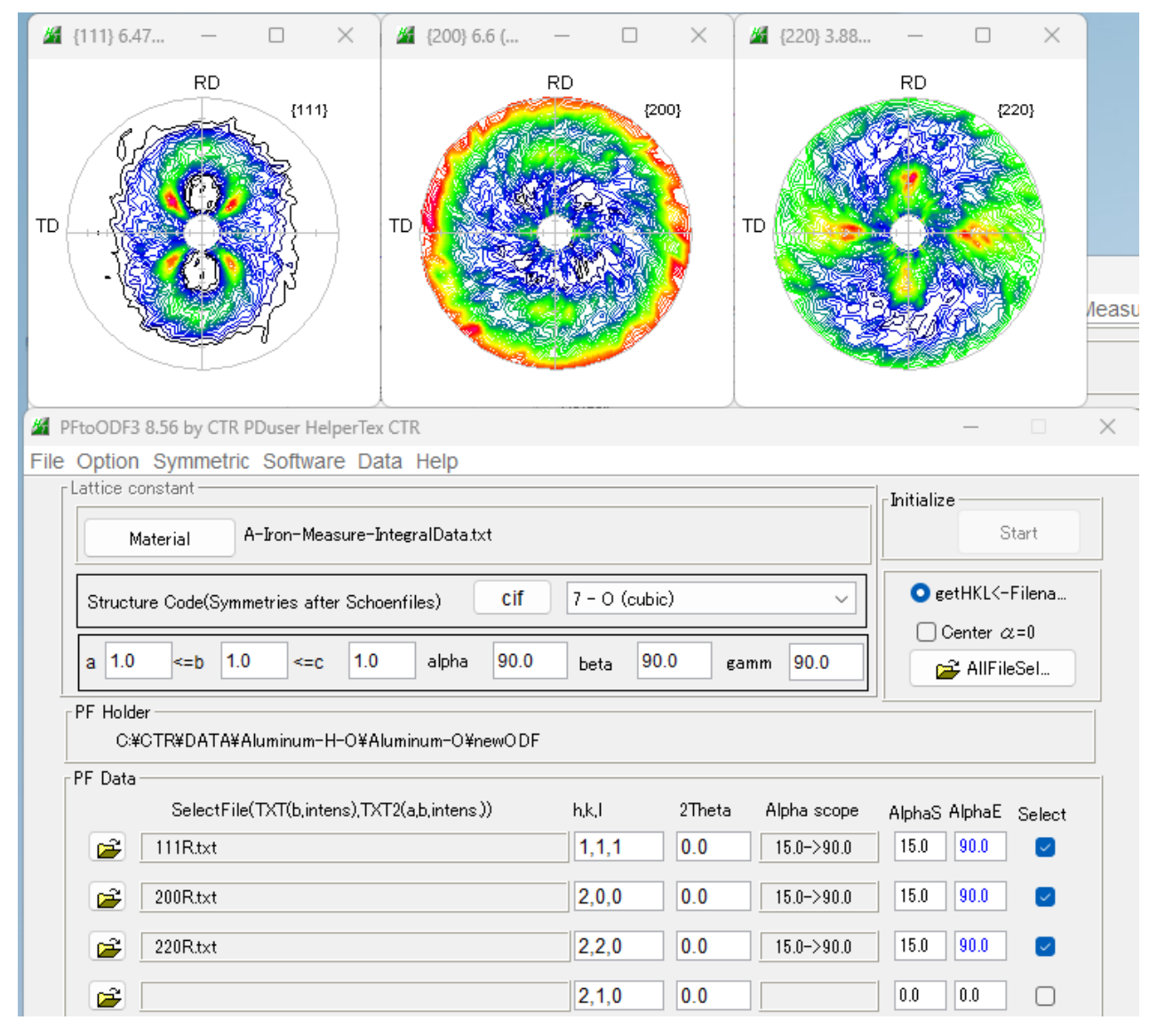

 $\alpha = 0$ は透過領域として読み込まれてしまう。

#### 極点図中心 α=0と指定して読み込む

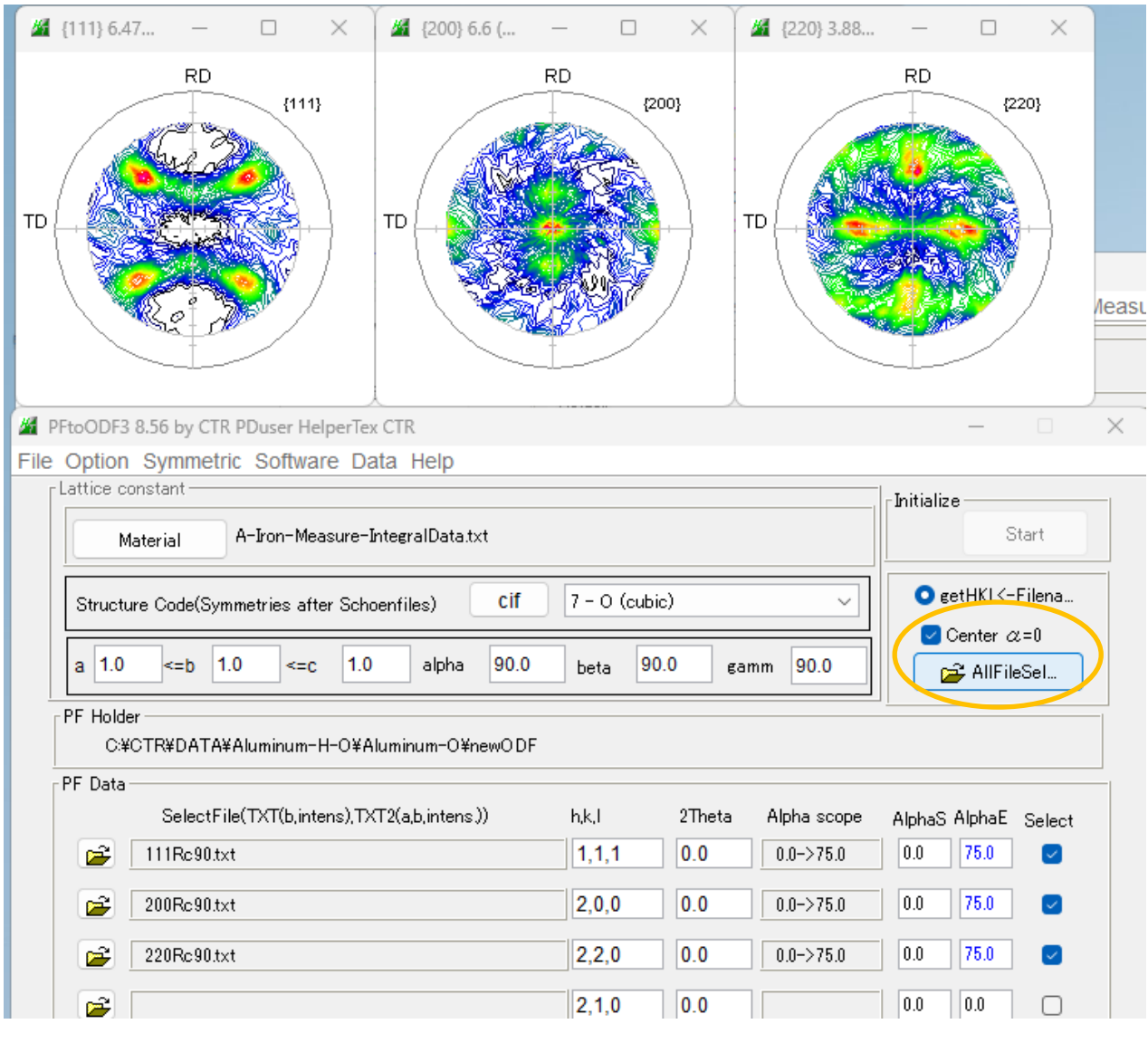

ファイル名+. txt ->ファイル名+c90. txtとして変換したファイルを作成し 表示している。

### 111Rc90.txtファイル

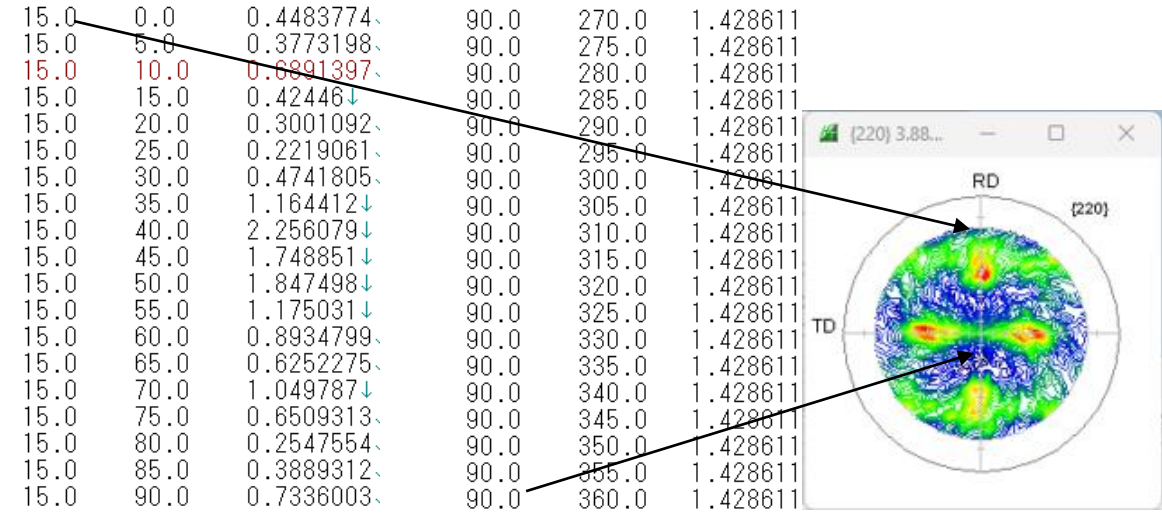

## StandardODF向けファイル作成

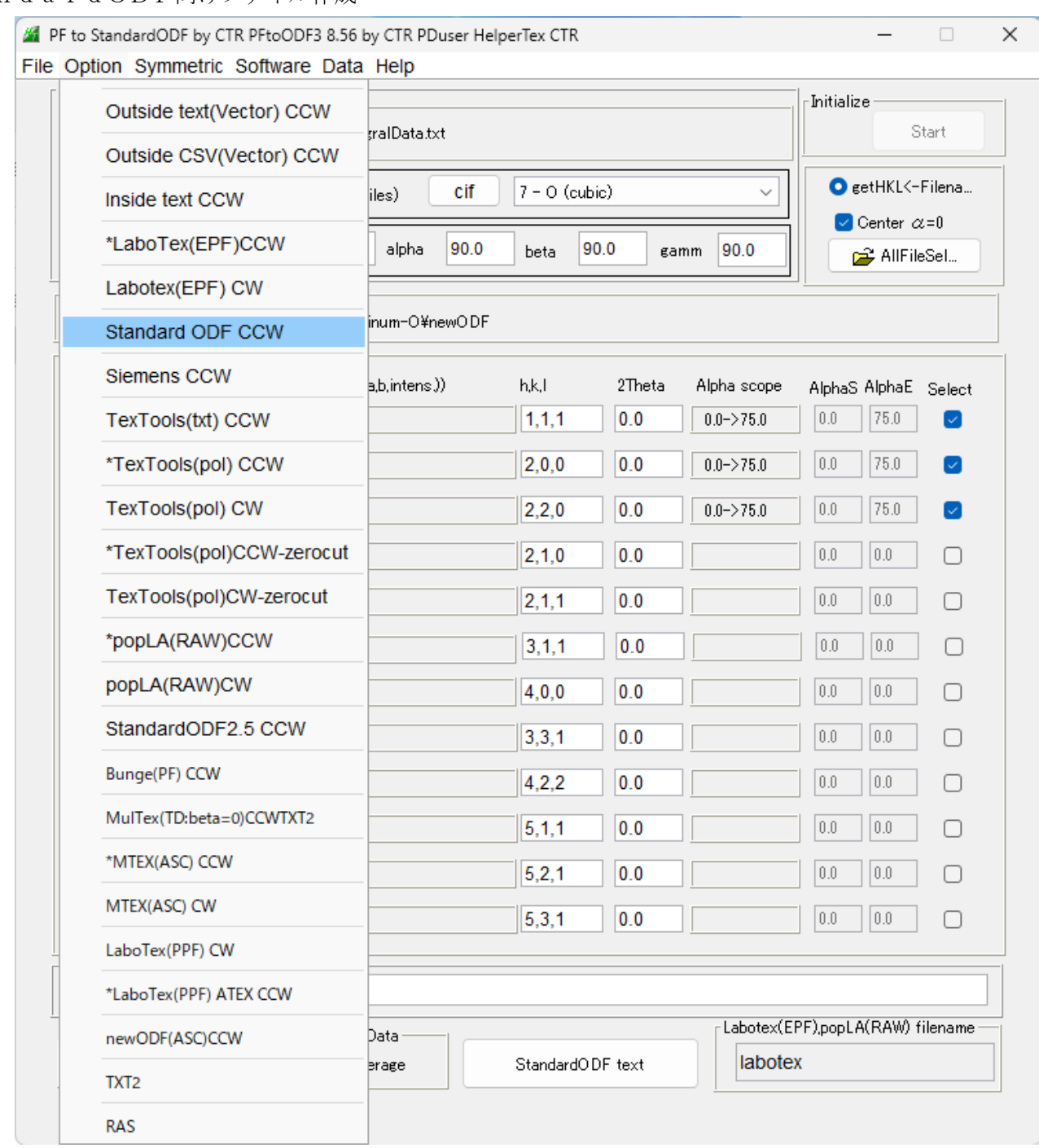

# 作成されるStandardODF向けファイル

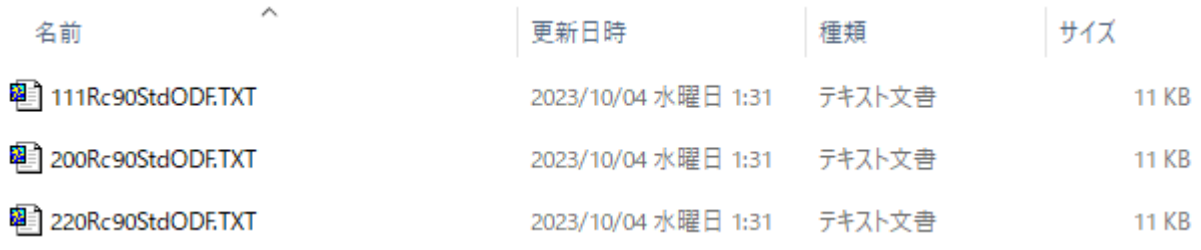

### StandardODFによる解析

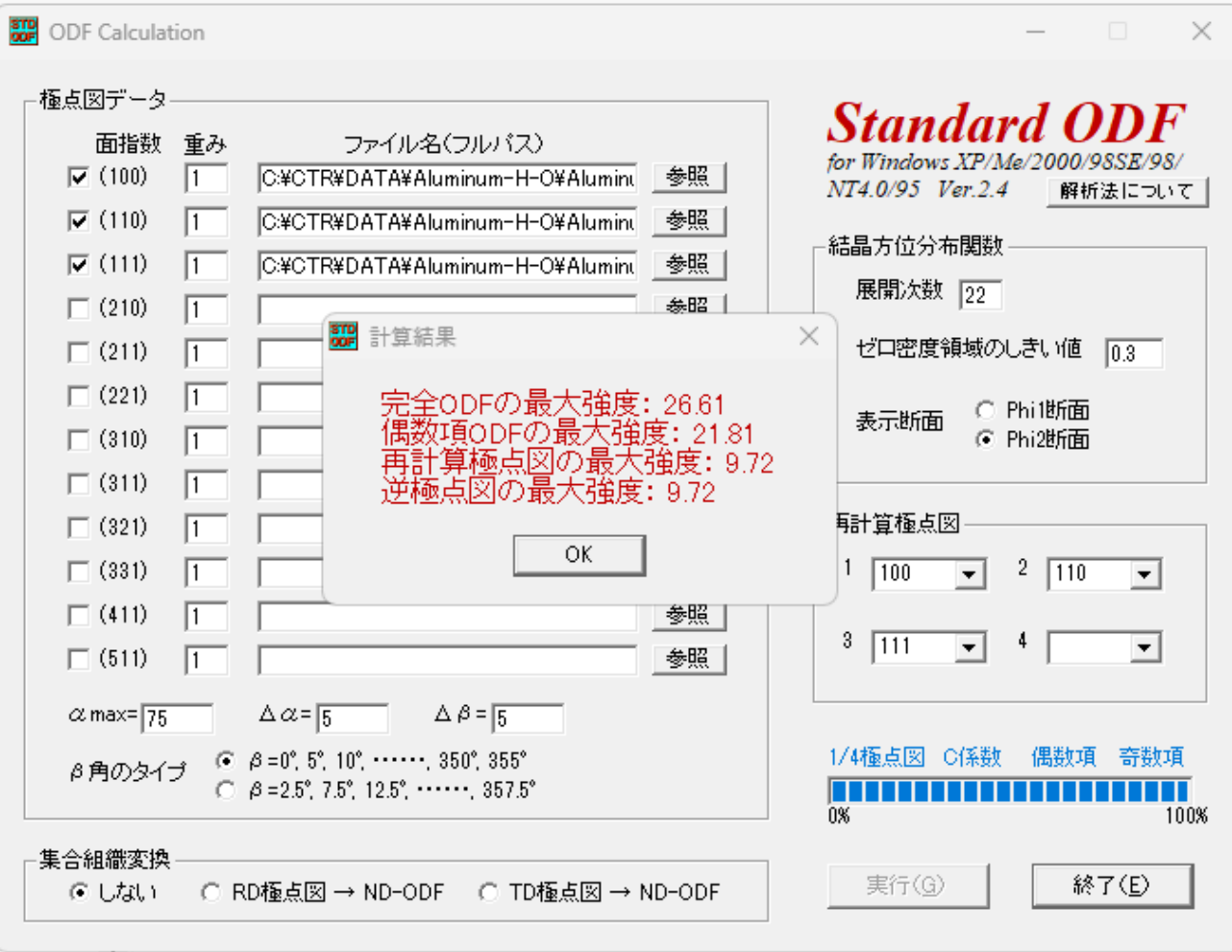